SAP CLOUD PLATFORM | EXTERNAL

# **Technical** Configuration Guide

Determine Business Scenario for Utilities

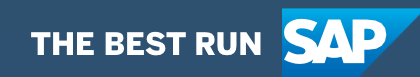

# Table of Contents

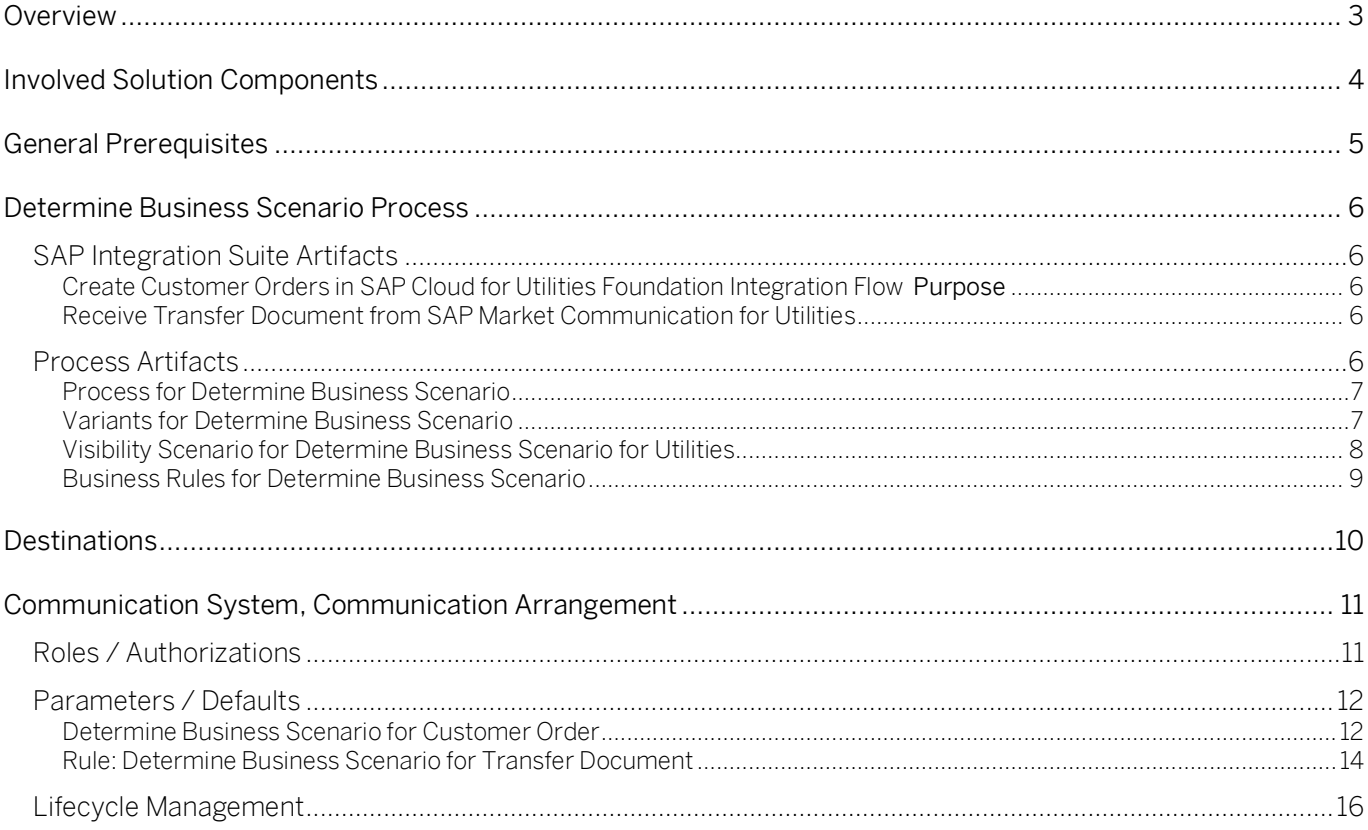

### <span id="page-2-0"></span>**Overview**

This document provides technical information about what needs to be configured to run the Workflow Management Package *Determine Business Scenario for Utilities*. This document is intended to be read by technical personas, such as IT administrators or developers. The document describes what needs to be done to operate the solution. It mainly focuses on technical configurations, such as destinations for example, and less on business configuration that can be performed by a key user or a business process expert.

# <span id="page-3-0"></span>Involved Solution Components

This chapter provides an overview of the solution components involved in SAP Cloud for Utilities that are used to run the workflow management package Determine Business Scenario for Utilities:

• SAP Integration Suite

.

- SAP Workflow Management (subscribed service)
- SAP Business Rule (subscribed service)
- SAP Process Visibility (subscribed service)

# <span id="page-4-0"></span>General Prerequisites

This chapter provides an overview of the general prerequisites in SAP Cloud for Utilities that need to be met to run the Workflow Management Package Determine Business Scenario for Utilities.

#### Procedure

Before using the Workflow Management Package Determine Business Scenario for Utilities, make sure that following requirements are fulfilled:

#### 1. [Global account](https://help.sap.com/viewer/cf2e4be0d6a04fa287ec2614757cd1df/CLOUD/en-US/cb767d7de3c7442c8c4370232912a4c5.html) on SAP Business Technology Platform

- You have an enterprise account on the SAP Business Technology Platform,
- You have set up the subaccount and spaces on the Cloud Foundry environment.

#### 2. SAP Business Technology Platform Services

- You have set up the [Workflow Management](https://help.sap.com/viewer/6f55baaf330443bd8132d071581bbae6/Cloud/en-US/c63dffcfd1cd4373bee43490c7d2e4bd.html) Service in your SAP Business Technology Platform cockpit
- You have set up the SAP Business Rule Service in your SAP Business Technology Platform cockpit
- You have set up the SAP Process Visibility in your SAP Business Technology Platform cockpit
- You have set up the **SAP Integration Suite** tenant

# <span id="page-5-0"></span>Determine Business Scenario Process

### <span id="page-5-1"></span>SAP Integration Suite Artifacts

This chapter provides an overview of the integration content in SAP Cloud for Utilities that can be used to run the workflow management package *Determine Business Scenario for Utilities*. List of iflows are involved in the process:

<span id="page-5-2"></span>Create Customer Orders in SAP Cloud for Utilities Foundation Integration Flow

#### Purpose

The purpose of this integration flow is to create an order in SAP Cloud for Utilities foundation and send the response to SAP Workflow Management.

View SAP Hel[p Integration Guide](https://help.sap.com/viewer/c092b8d491ea4e2b875b102be08201a7/2102/en-US/947e9c2005174526a425c69e4210c2e5.html) for more details.

<span id="page-5-3"></span>ra

Receive Transfer Document from SAP Market Communication for Utilities

#### Purpose

Note! This integration flow only needs to be installed if you want to set up the Meter Reading Ingest scenario. It is used to connect and receive data from the SAP Market Communication for Utilities. Please make sure to download the Workflow Management Package German Market Extension to Order Fulfillment for Utilities which contains additional artifacts for the Meter Reading Ingest scenario.

This integration flow receives documents from the SAP Market Communication for Utilities system and starts the Determine Business Scenario process within the Meter Reading Ingest scenario.

<span id="page-5-4"></span>View SAP Help [Integration Guide](https://help.sap.com/viewer/c092b8d491ea4e2b875b102be08201a7/2102/en-US/5a843a258ee24911b474ac021835eb3f.html) for more details.

### Process Artifacts

The process consists of multiple tasks:

- Identify the business scenario process that should be triggered according to the order item type.
- Group order items according to their item type.
- Trigger the subsequent process for grouped order Items.

When this cycle is completed, data can be collected for the process. SAP Cloud for Utilities with SAP Workflow Management can be used to orchestrate these processes, pinpoint inefficiencies and identify opportunities for improvement.

This chapter provides an overview of the process artifacts in SAP Cloud for Utilities that are created to run the workflow management package *Determine Business Scenario for Utilities*.

#### <span id="page-6-0"></span>Process for Determine Business Scenario

A process based on the SAP Workflow can be used to quickly orchestrate tasks that span across people, applications, and organizations. [Table 1](#page-6-2) represents the list of processes defined to group order items by business scenario and trigger the subsequent process for grouped order items.

#### <span id="page-6-2"></span>*Table 1. Process.*

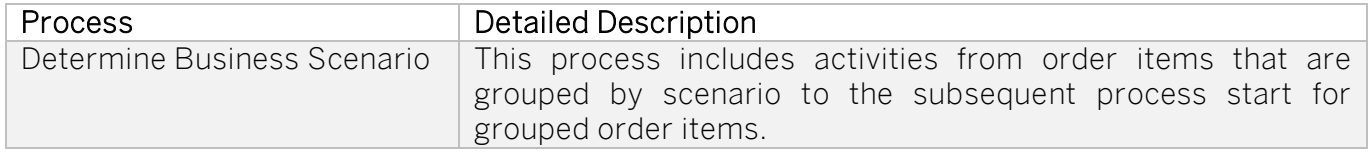

[Table 2](#page-6-3) represents the list of process steps defined to support an order items grouping by business scenario and trigger the subsequent process for grouped order items.

#### <span id="page-6-3"></span>*Table 2. Process Steps.*

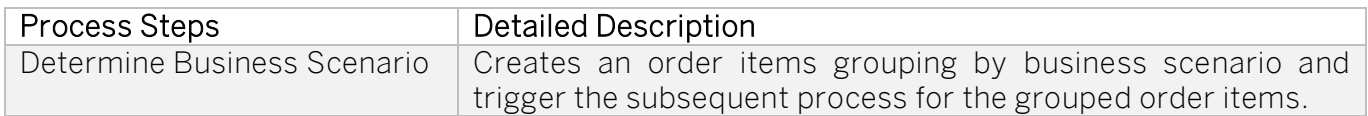

[Table 3](#page-6-4) represents the list of attributes defined to support an order items grouping by business scenario and to trigger the subsequent process for the grouped order items.

#### <span id="page-6-4"></span>*Table 3. Process Attributes.*

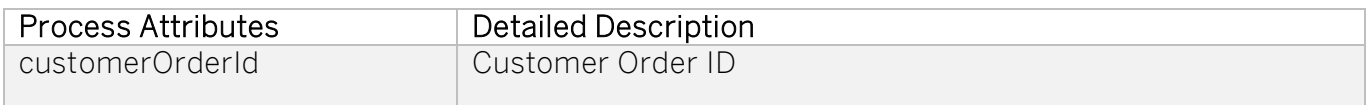

<span id="page-6-1"></span>Variants for Determine Business Scenario

The variants are used as extension points to the default process.

#### Procedure

Before using the process variants to run the workflow management package *Determine Business* Scenario for Utilities, make sure that the following requirements are fulfilled:

#### 1. Create and configure process variants

- You can create and configured process variants using the Process Flexibility cockpit.
	- o Open the workflow management package Determine Business Scenario for Utilities.
	- o Go to Process Variants and create the process variant.

#### Note! Mandatory steps are already available.

#### 2. Activate the process variants using the process flexibility cockpit

• Click Save and activate the process variant.

#### <span id="page-7-1"></span>*Table 4. Variants.*

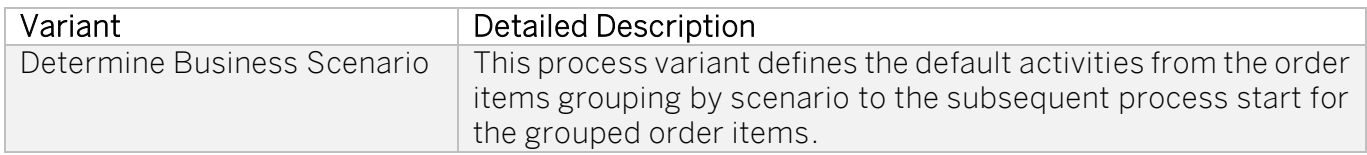

[Table 4](#page-7-1) represents the list of predefined variants used to support an order items grouping by business scenario and trigger the subsequent process for the grouped order items.

#### <span id="page-7-0"></span>Visibility Scenario for Determine Business Scenario for Utilities

SAP Process Visibility enables process excellence, process transparency and process transformation by providing a single view of a process, regardless of where it runs – SAP or non-SAP, cloud or on-premise. [Table 5](#page-7-2) represents the list of visibility scenarios used to support an order items grouping by business scenario and trigger the subsequent process for the grouped order items.

#### <span id="page-7-2"></span>*Table 5. Visibility.*

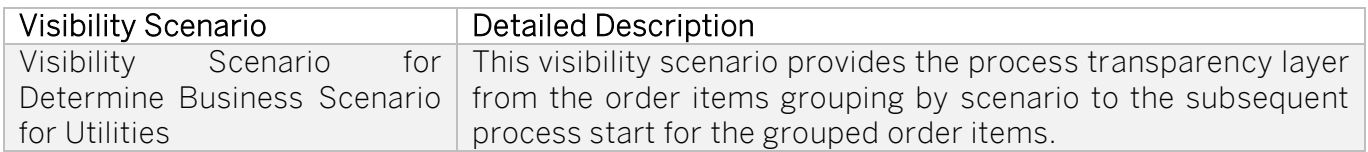

#### Procedure

Before using the process visibility to run the workflow management package *Determine Business* Scenario for Utilities, make sure that following requirements are fulfilled:

#### 1. Configure the process visibility dashboard

- Configure the process visibility dashboard using the process flexibility cockpit.
	- o Open the workflow management package Determine Business Scenario for Utilities.
	- o Go to the visibility scenarios and choose the visibility scenario you would like to adjust.
	- o Make the necessary changes.

#### 2. Activate the process visibility dashboard using the Process Flexibility Cockpit

• Save and activate the process visibility dashboard.

#### <span id="page-8-0"></span>Business Rules for Determine Business Scenario

SAP Business Rules can be used to simplify the management of decision logic across SAP solutions, encapsulate the business logic. They also support the reuse of decision logic across different business processes. [Table 6](#page-8-1) represents the list of rules used to create an order items grouping by business scenario and trigger an appropriated process for the grouped order Items.

#### <span id="page-8-1"></span>*Table 6. Rules.*

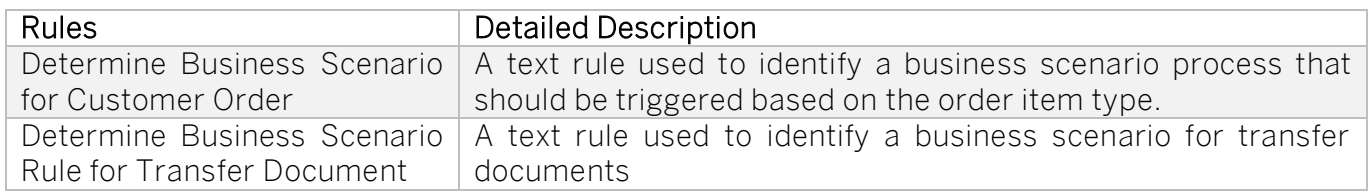

#### Procedure

Before using the business rules to run the workflow management package Determine Business Scenario for Utilities, make sure that following requirements are fulfilled:

#### 1. Configure business rules

- Configure business rules using the Process Flexibility cockpit.
	- o Open the workflow management package Determine Business Scenario for Utilities.
	- o Go to Decisions and choose the decision you would like to adjust.
	- o Go to the Rules section and click *Edit* to make the necessary changes.

#### 2. Activate decisions using the Process Flexibility Cockpit

• Save and Release the version of the decision.

# <span id="page-9-0"></span>**Destinations**

This chapter provides an overview of the destinations in SAP Cloud for Utilities that are used to run the Workflow Management Package Determine Business Scenario for Utilities.

#### Procedure

Before using the Workflow Management Package Determine Business Scenario for Utilities, make sure that following requirements are fulfilled:

- 1. Configure destinations in SAP Business Technology Platform
	- Configure destination using SAP Business Rules called  $BR$  and use the service instance details to make the connection, such as https://bpmruleruntime.fwfmtenant}.hana.ondemand.com
	- Configure destination using SAP Integration Suite Services called CPI and specify the URL, such as https://{cpi-tenant}.hana.ondemand.com
	- Configure destinations using SAP Workflow Management Service called BPM use service instance details to make the connection, https://fwfm-tenant}.hana.ondemand.com

[SAP Help](https://help.sap.com/viewer/6f55baaf330443bd8132d071581bbae6/Cloud/en-US/543b5dbd77d940b4b1f972298b559911.html) Portal Link how to set up a destination.

Note! Destination types are HTTP supported and based on OAuth 2.0 Client Credentials or Basic Authentication.

## <span id="page-10-0"></span>Communication System, Communication Arrangement

<span id="page-10-1"></span>This chapter provides an overview of the communication system and arrangements in SAP Cloud for Utilities that need to be configured to run the solution.

### Roles / Authorizations

In SAP Cloud for Utilities, business processes include an optional activity that is used to handle approval process. [Authorization Configuration -](https://help.sap.com/viewer/6f55baaf330443bd8132d071581bbae6/Cloud/en-US/d9aa400295214b02ba81536cc9155efc.html) SAP Help Portal

#### Procedure

Before using the process defined to run the workflow management package *Determine Business* Scenario for Utilities, make sure that following roles are assigned to users (see table below).

The following roles are required to access Workflow Management. To see more information, click this [link.](https://help.sap.com/viewer/6f55baaf330443bd8132d071581bbae6/Cloud/en-US/b26df9d76a6342708432f585b1c34090.html)

#### *Table 7. Roles*

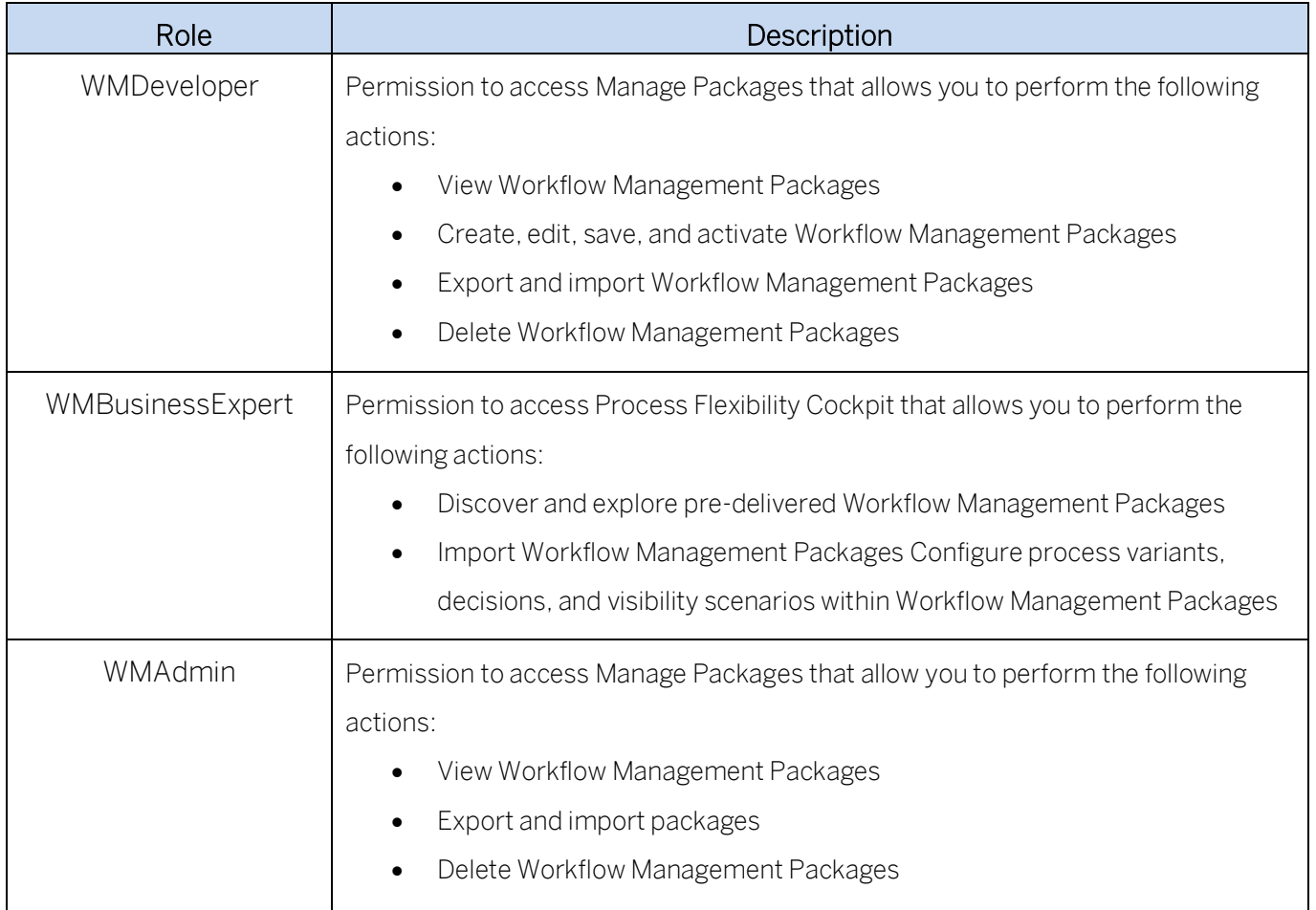

### <span id="page-11-0"></span>Parameters / Defaults

#### <span id="page-11-1"></span>Determine Business Scenario for Customer Order

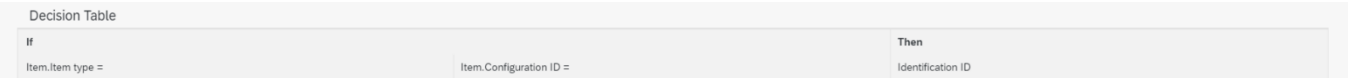

In order for Business Rule to execute correctly the decision table should be maintained in the rule itself. A decision table expression sequentially processes business rules based on a set of inputs. At runtime, the input data that is supplied to the decision table is compared against the defined conditions, starting with the first row. All cells are evaluated by checking the column value against a number of range comparisons. For each cell, a boolean result is returned. If all cells in a row are evaluated as true, the evaluation stops, and the expression returns the result associated with the current conditions. Otherwise, processing continues with the next table row until either a matching set of conditions is found, or the end of the table is reached.

[Table 8. Decision Table Maintenance](#page-12-0) represents the list of defaults that are set to support an order items grouping by business scenario and trigger the subsequent process for grouped order items. See chapter *Business Rules* for more information.

The Decision table of the rule consists of 2 parts – Condition part described by "If" part of the statement and result part described by "Then" part of the statement. The result will be returned in case if specific condition is evaluated as *true*.

In this specific Business rule condition consist of input values of Item structure defined in Data Objects: Item type, Reference item and Valid To values passed from the workflow context and result consists of Identification ID which value provides the ID of the subsequent process that should be triggered after an execution of this Business rule.

The decision table should be maintained in a way, that in the condition part there are provided possible combinations of item type, and configuration ID to values and in the result part process ID which is derived based on the condition values combination.

Below you can see visual representation of how the table could look like after maintenance:

#### <span id="page-12-0"></span>*Table 8. Decision Table Maintenance*

This is just an example how business rule can be filled. Input and result of business rule can be adjusted based on the customer requirement.

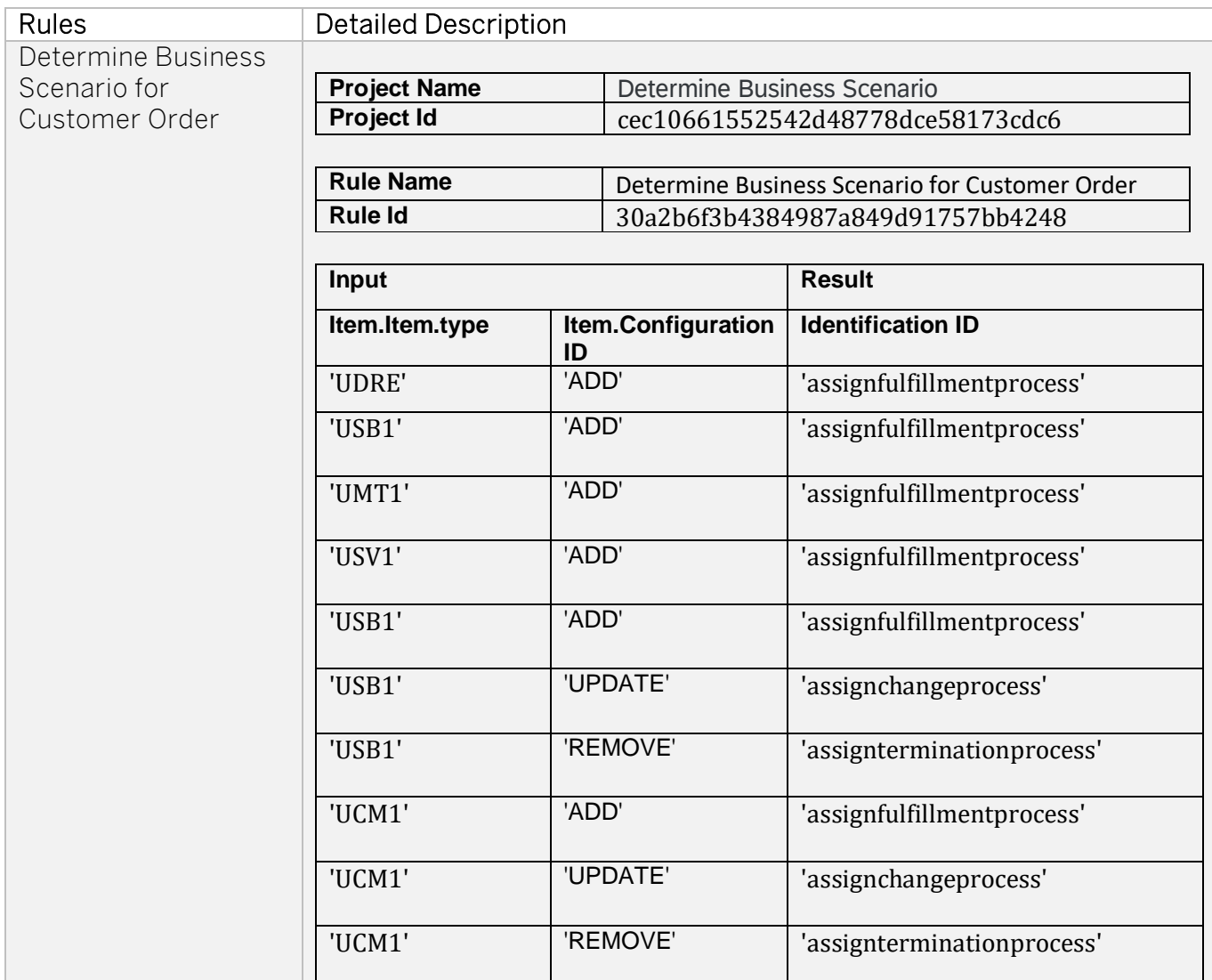

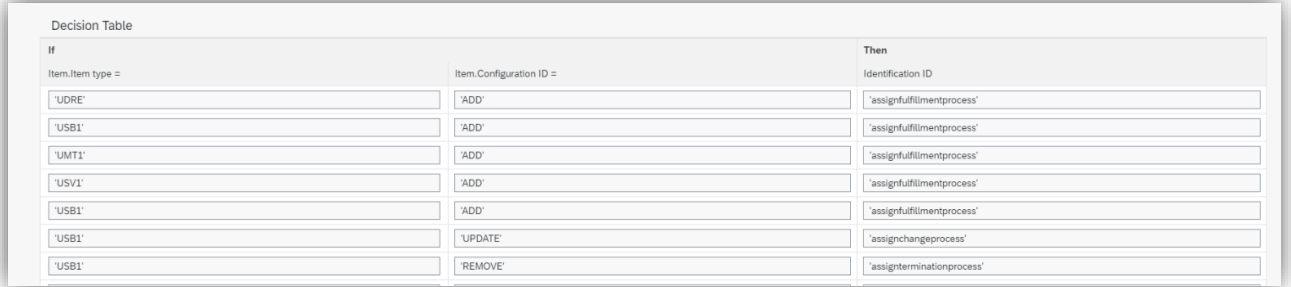

ProcessID is a configuration. This is the definition ID from the SAP Workflow Management app Monitor Workflows.

Example:

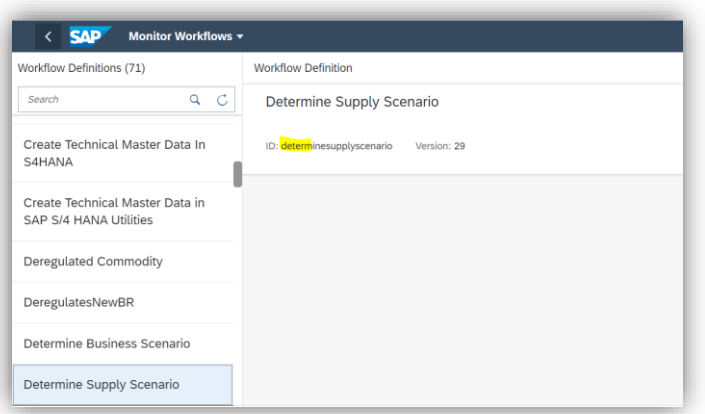

To create a new process variant please follow the SAP Help page. [Link](https://help.sap.com/viewer/6f55baaf330443bd8132d071581bbae6/Cloud/en-US/9ce9c4d18cad4bfe835dbf2d1b38b77e.html?q=process%20flexibilit)

<span id="page-13-0"></span>Rule: Determine Business Scenario for Transfer Document

Note! This Business Rule only needs to be installed if you want to set up the Meter Reading Ingest scenario. It is used to connect and receive data from the SAP Market Communication for Utilities. Please make sure to download the Workflow Management Package German Market Extension to Order Fulfillment for Utilities which contains additional artifacts for the Meter Reading Ingest scenario.

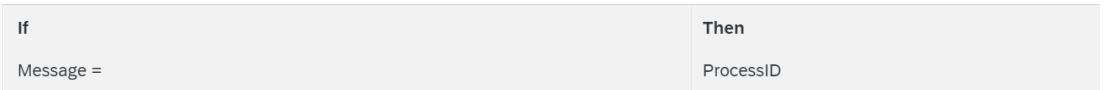

In order for the Business Rule to execute the decision table correctly, it should be maintained in the rule itself. A decision table expression sequentially processes business rules based on a set of inputs. At runtime, the input data that is supplied to the decision table is compared against the defined conditions, starting with the first row. All cells are evaluated by checking the column value against a number of range comparisons. For each cell, a boolean result is returned. If all cells in a row are evaluated as true, the evaluation stops, and the expression returns the result associated with the current conditions. Otherwise, processing continues with the next table row until either a matching set of conditions is found, or the end of the table is reached.

[Table 8. Decision Table Maintenance](#page-12-0) represents the list of defaults that are set to support an order items grouping by business scenario and trigger the subsequent process for grouped order items . See chapter *Business Rules* for more information.

The Decision table of the rule consists of 2 parts – Condition part described by "If" part of the statement and result part described by "Then" part of the statement. The result will be returned in case if specific condition is evaluated as *true*.

In this specific Business rule condition consist of input values of Item structure defined in Data Objects: message from the workflow context and result consists of ProcessID which value provides the ID of the subsequent process that should be triggered after an execution of this Business rule.

The decision table should be maintained in a way, that in the condition part there are provided possible combinations of item type, and configuration ID to values and in the result part process ID which is derived based on the condition values combination.

Below you can see visual representation of how the table should look like after maintenance:

Note! This is just an example how business rule can be filled. Input and result of business rule can be adjusted based on the customer requirement.

Table 9

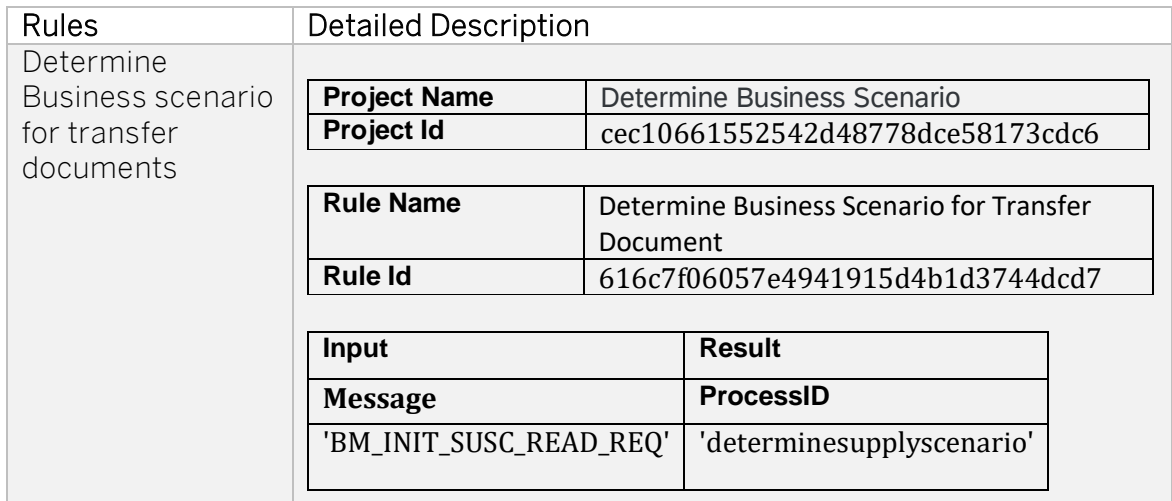

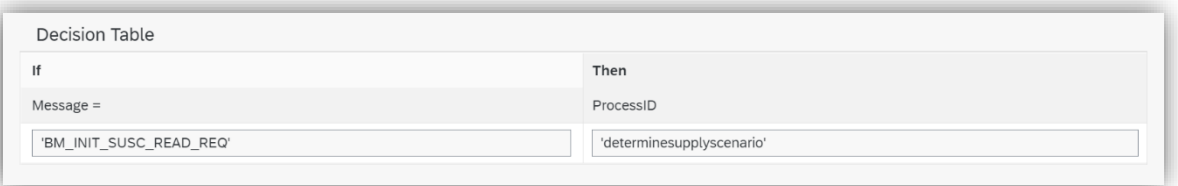

The ProcessID is a configuration. This is the definition ID from the app Monitor Workflows.

Example:

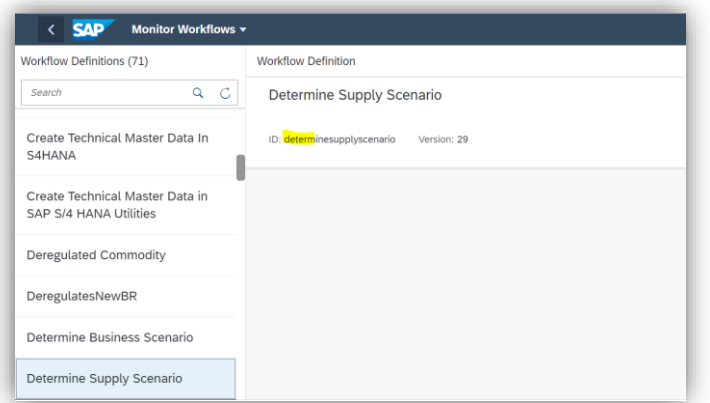

To create a new process variant please follow the SAP Help page. [Link](https://help.sap.com/viewer/6f55baaf330443bd8132d071581bbae6/Cloud/en-US/9ce9c4d18cad4bfe835dbf2d1b38b77e.html?q=process%20flexibilit)

### <span id="page-15-0"></span>Lifecycle Management

SAP recommends that you create additional accounts for testing, quality assurance, and production, so that you have a defined separation of data and authorizations for each of these areas. Ideally, this setup follows the same separation that you use on your back -end system, minimizing external exposure of production data. New accounts are not preconfigured, so you will need to set up the SAP Business Technology Platform accordingly.